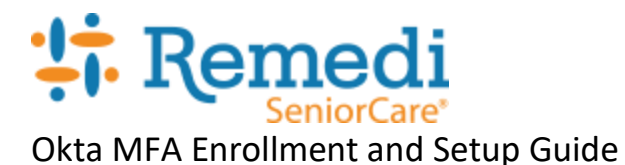

## **Remedi SeniorCare Okta MFA Enrollment and Setup Guide**

## **Purpose**:

This guide provides steps to enroll in Remedi SeniorCare's MFA (Multi-Factor Authentication) security system. Multi-factor authentication is an authentication method in which a computer user is granted access only after successfully presenting a second form of information such as a fingerprint, security token, or a PIN.

### **General Usage**

- Cisco Anyconnect VPN
- Office 365

### **Prerequisites**

- Enrolled in OKTA
- MFA (Multi-Factor Authentication) has been setup in OKTA
- OKTA Verify Application is installed on your mobile device (optional, but recommended)

Get the OKTA Verify Mobile App o[n these platforms:](https://apps.apple.com/us/app/okta-verify/id490179405)

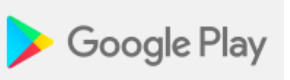

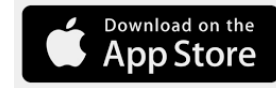

## **Initial Okta setup**

- 1. Navigate to [https://remedi.okta.com](https://remedi.okta.com/)
- 2. Login with your Remedi email address and Windows password

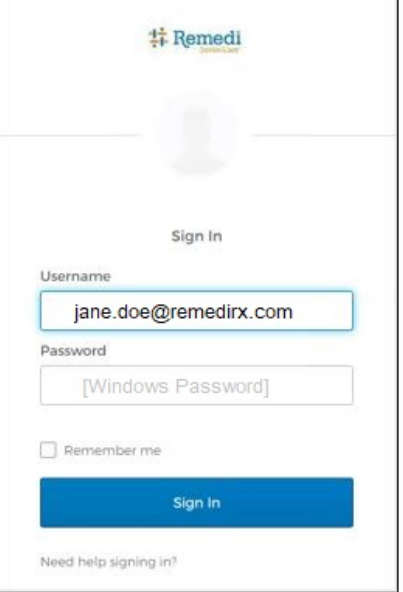

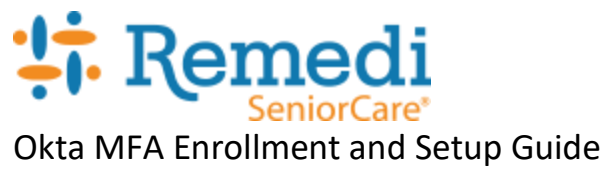

**3.** Select your second method of authentication. SMS Authentication is recommended if you do not have the Okta Verify App installed on your phone.

Follow the steps provided to complete the setup. Once done you'll see the enrolled factors with a green check mark.

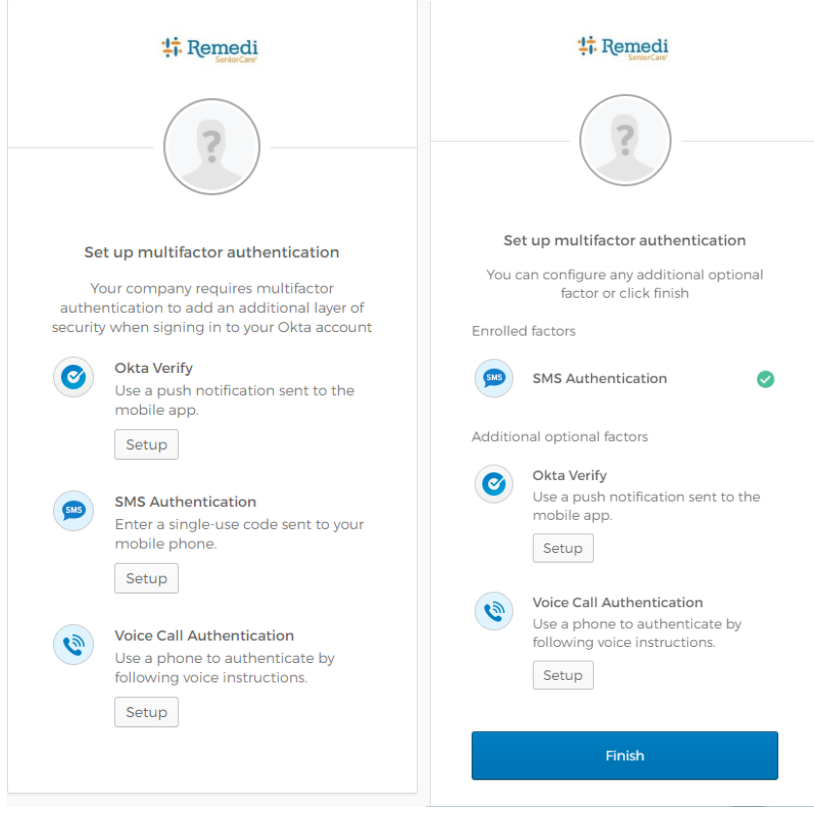

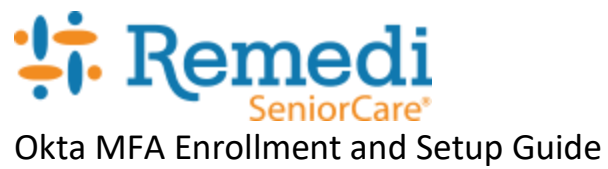

**4.** The first time you log into Okta, you will be presented with options to setup your account. (If you have already setup your Okta account, skip to "**Okta MFA Setup**" section). It is recommended to enter your cell phone number for mobile authentication. **You do not need to setup a secondary email.**

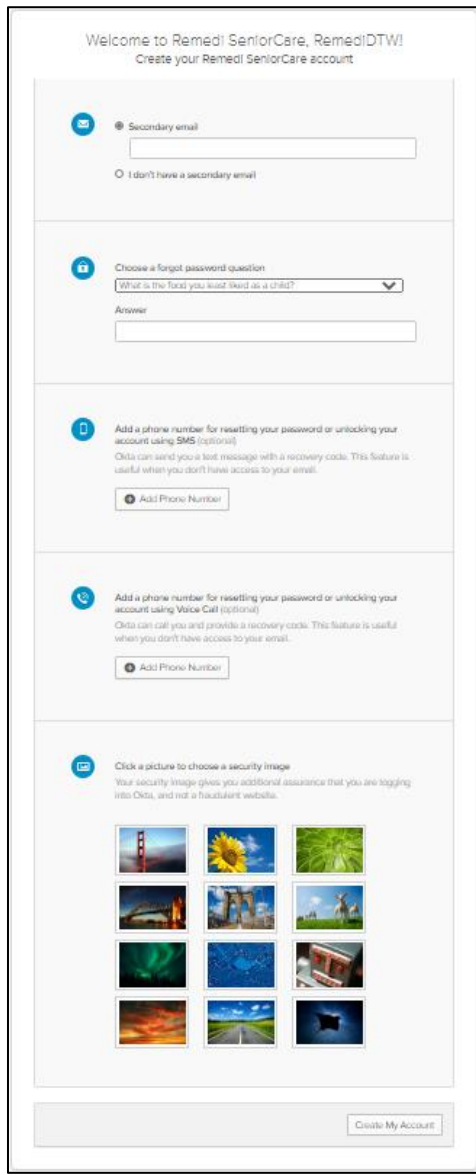

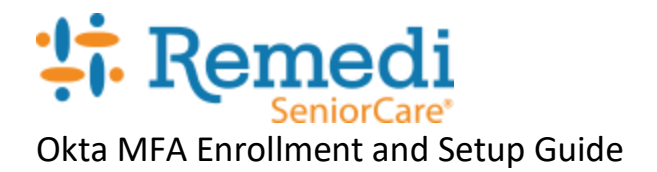

5. After clicking 'Create My Account', you will see be presented with the Okta dashboard.

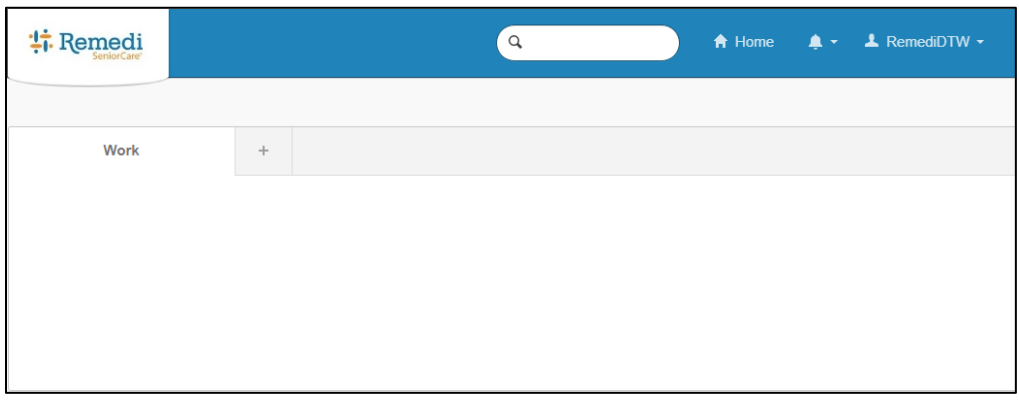

Note: If you see the following in Google Chrome, "Needs Plugin" (preferred browser); you will need to install the plugin. Get it **HERE** and choose "Add to Chrome". Done!

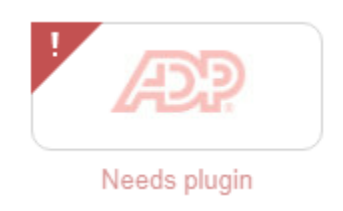

## **Okta MFA setup**

1. From the Okta dashboard, click on your account name on the upper right.

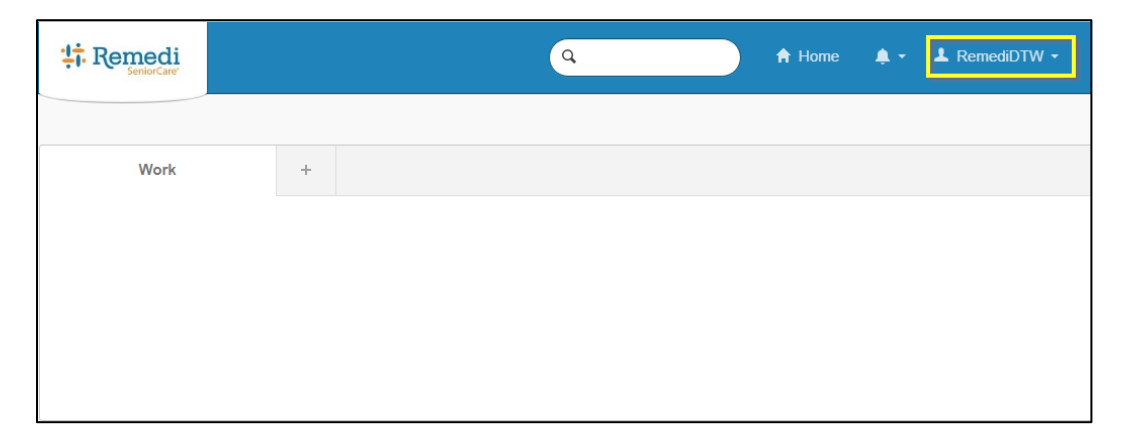

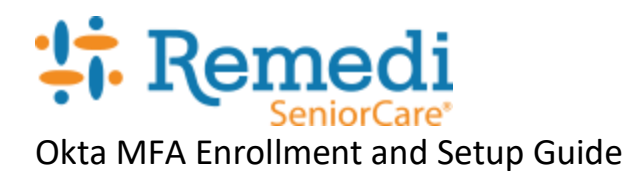

2. Select "Settings".

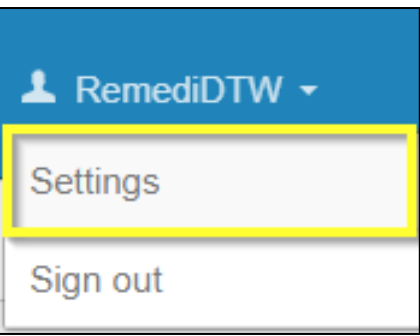

3. On the settings page, click on the "Edit Profile" button.

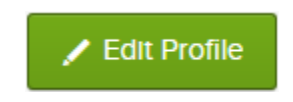

4. You will need to verify your account by re-entering your Windows password.

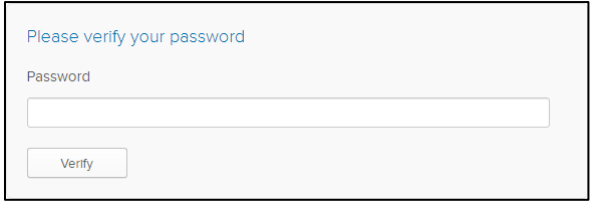

5. Scroll down and look for "Extra Verification" and choose which extra verification you want. **It is recommended to setup both Okta Verify and SMS Authentication.**

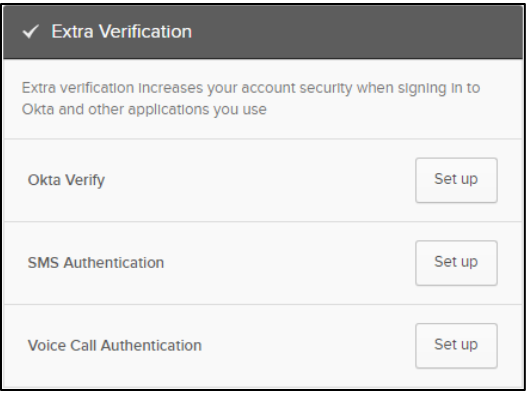

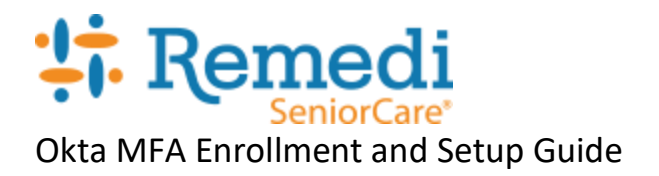

## **Okta Verify setup**

1. Click on "Set up".

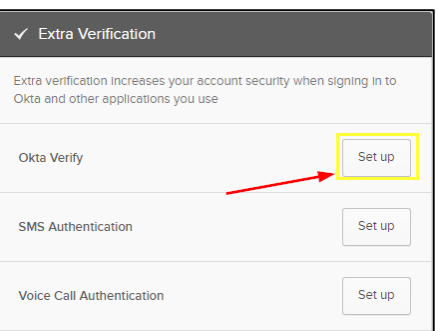

2. Click on Setup again.

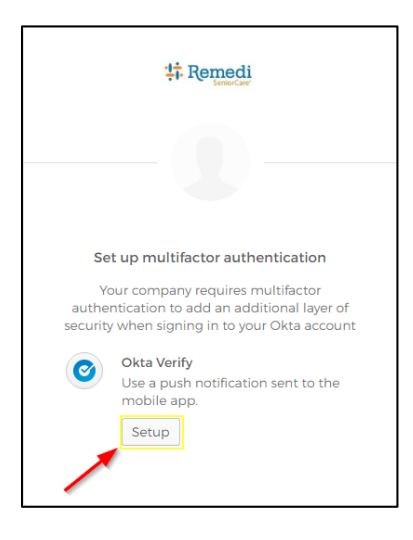

3. Then select witch smart phone you have, iPhone or Android.

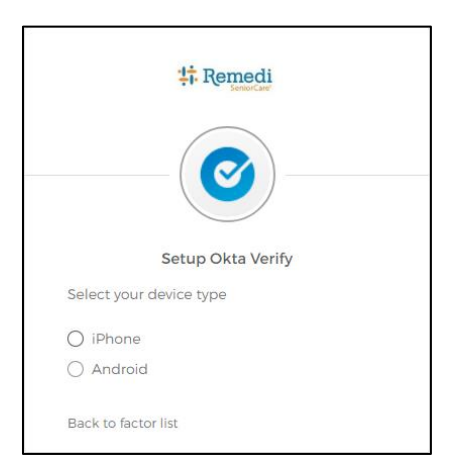

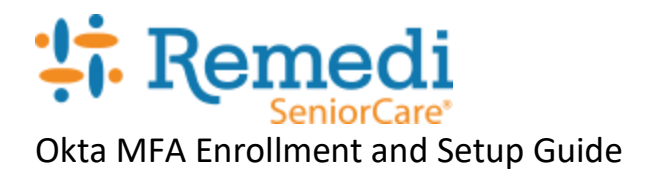

4. The next screen will provide a link to download the iPhone or Android app. Click 'Next' to enroll.

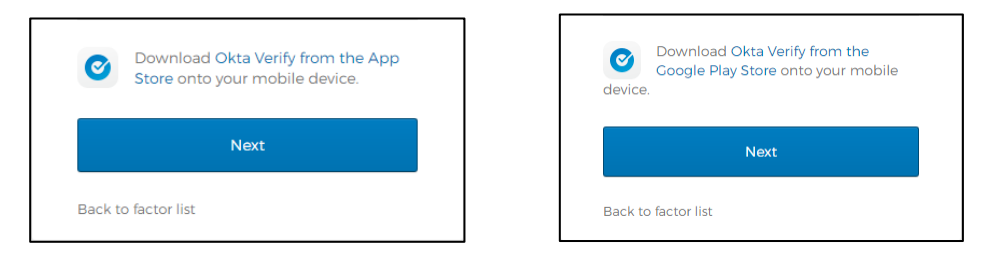

5. Use the Okta app and scan the QR code to register your phone.

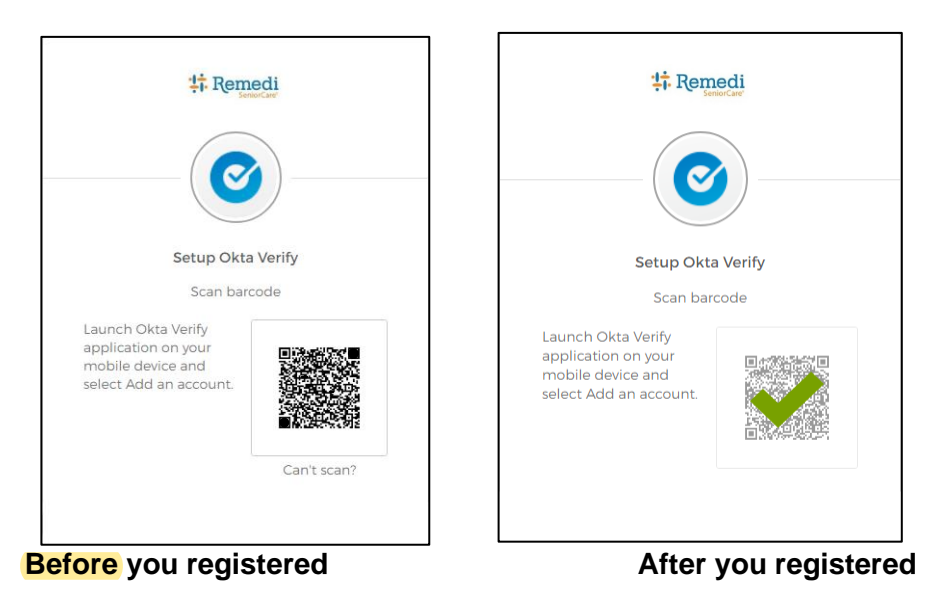

6. After registering you will be taken back to the account page with the following message:

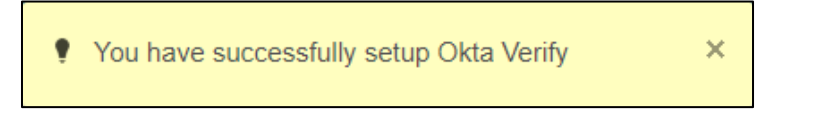

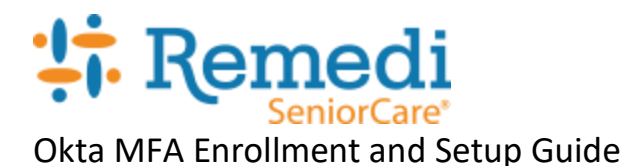

## **SMS Authentication setup**

1. Click on "Set up".

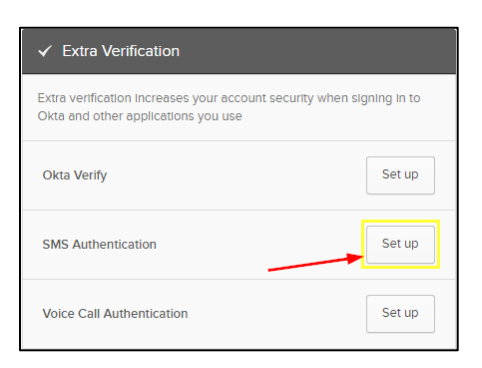

2. Click on Setup again.

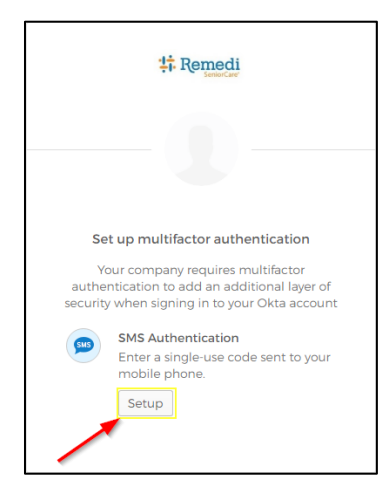

3. You will be prompted to enter the phone number you want Okta to send SMS messages for authentication. Click "Send code" to receive Okta SMS to verify.

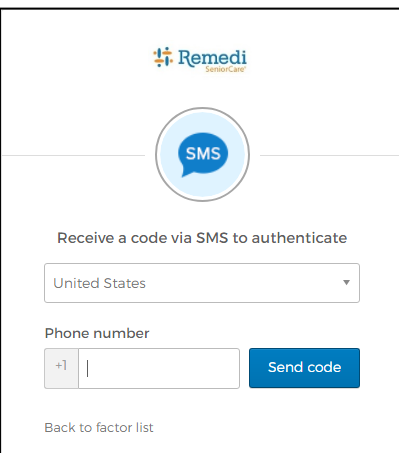

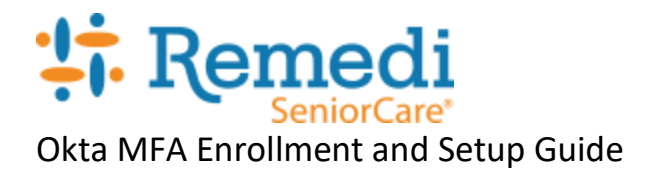

4. Enter the code that you received from Okta.

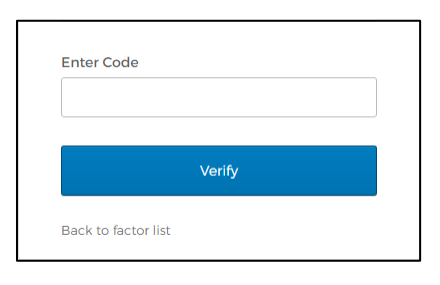

5. After clicking on "Verify" and varication pass, you will be taken back to the account page with the following message:

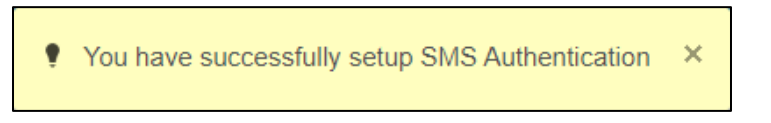

## **Voice Call Authentication setup**

1. Click on "Set up"

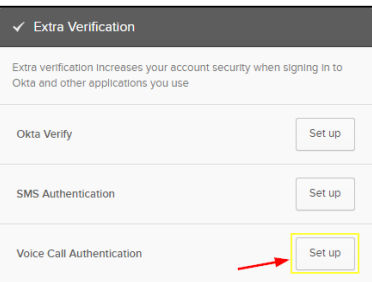

2. Click on "Setup"

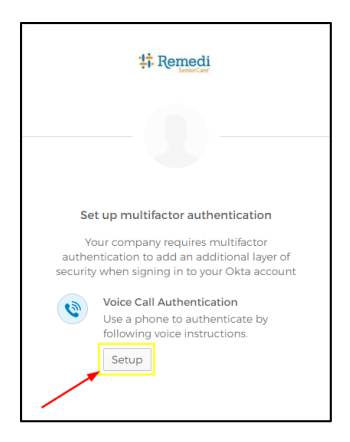

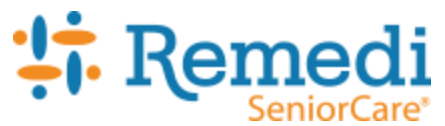

# Okta MFA Enrollment and Setup Guide

3. Enter a phone number that you want Okta to call you on for verification. Click on "Call" to verify phone number.

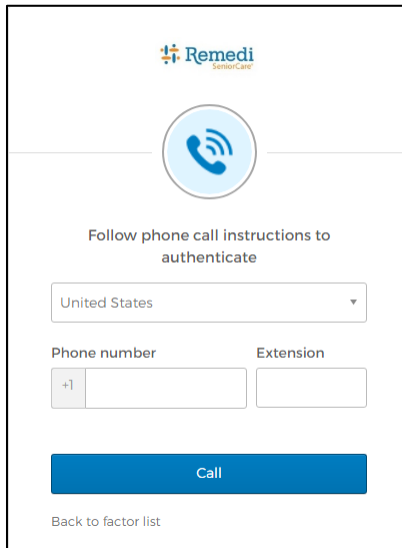

4. Okta will call the phone number you provided and give you a code to enter for verification.

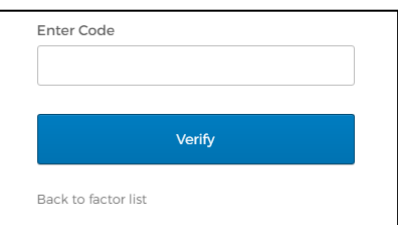

5. After clicking on "Verify" and varication pass, you will be taken back to the account page with the following message:

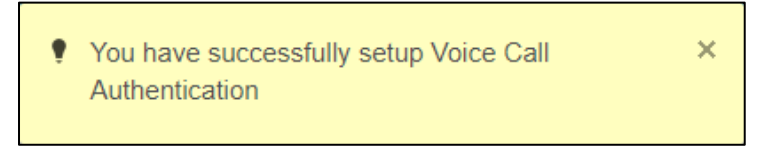